# Aktualisieren der Konfiguration der Netzwerk-Trunk-Gruppe mithilfe von UPDATE-SQL-Abfragen in der PCCE-Umgebung  $\overline{\phantom{a}}$

# Inhalt

**Einführung** Voraussetzungen Anforderungen Verwendete Komponenten Problem **Beispiel** Lösung Vorgehensweise Rollback

# Einführung

In diesem Dokument wird beschrieben, wie die Konfiguration der Netzwerk-Trunk-Gruppe mithilfe der UPDATE-SQL-Abfragen in der PCCE-Umgebung aktualisiert wird.

# Voraussetzungen

#### Anforderungen

Cisco empfiehlt, über Kenntnisse in folgenden Bereichen zu verfügen:

- Packaged Contact Center Enterprises (PCCE)
- Microsoft SQL

#### Verwendete Komponenten

Die Informationen in diesem Dokument basieren auf den folgenden Komponenten:

- Roger
- PG-VRU für Peripheriegateway
- Administrator-Workstation
- Verlaufsdatenbank AW-HDS

Die Informationen in diesem Dokument wurden von den Geräten in einer bestimmten Laborumgebung erstellt. Alle in diesem Dokument verwendeten Geräte haben mit einer leeren (Standard-)Konfiguration begonnen. Wenn Ihr Netzwerk in Betrieb ist, stellen Sie sicher, dass Sie die potenziellen Auswirkungen eines Befehls verstehen.

# Problem

In einem Szenario, das in PCCE in einer Ecke angezeigt wird, kann es sein, dass die erwartete Konfiguration beim Importieren der Basiskonfiguration nicht korrekt importiert oder mit Konflikten in die logische Controller-/Peripherie-ID-Zuordnung in die entsprechende/spezifische Konfiguration importiert wird. Dies kann zu unangemessenen Funktionalitäten im System/den Funktionen führen.

Referenz [CSCvg09448](https://tools.cisco.com/bugsearch/bug/CSCvg09448) , [CSCvc50016](https://tools.cisco.com/bugsearch/bug/CSCvc50016) und [CSCvf40204](https://tools.cisco.com/bugsearch/bug/CSCvf40204) .

Es gibt eine Einschränkung im PCCE, bei der Sie die Konfiguration nicht über das Configuration Manager-Dienstprogramm oder die CCEADMIN-Seite durchführen können, um die falschen Informationen zu korrigieren.

## Beispiel

Betrachten Sie die Tabelle Logical Controller, Network Trunk Group und Trunk Group wie im Bild gezeigt.

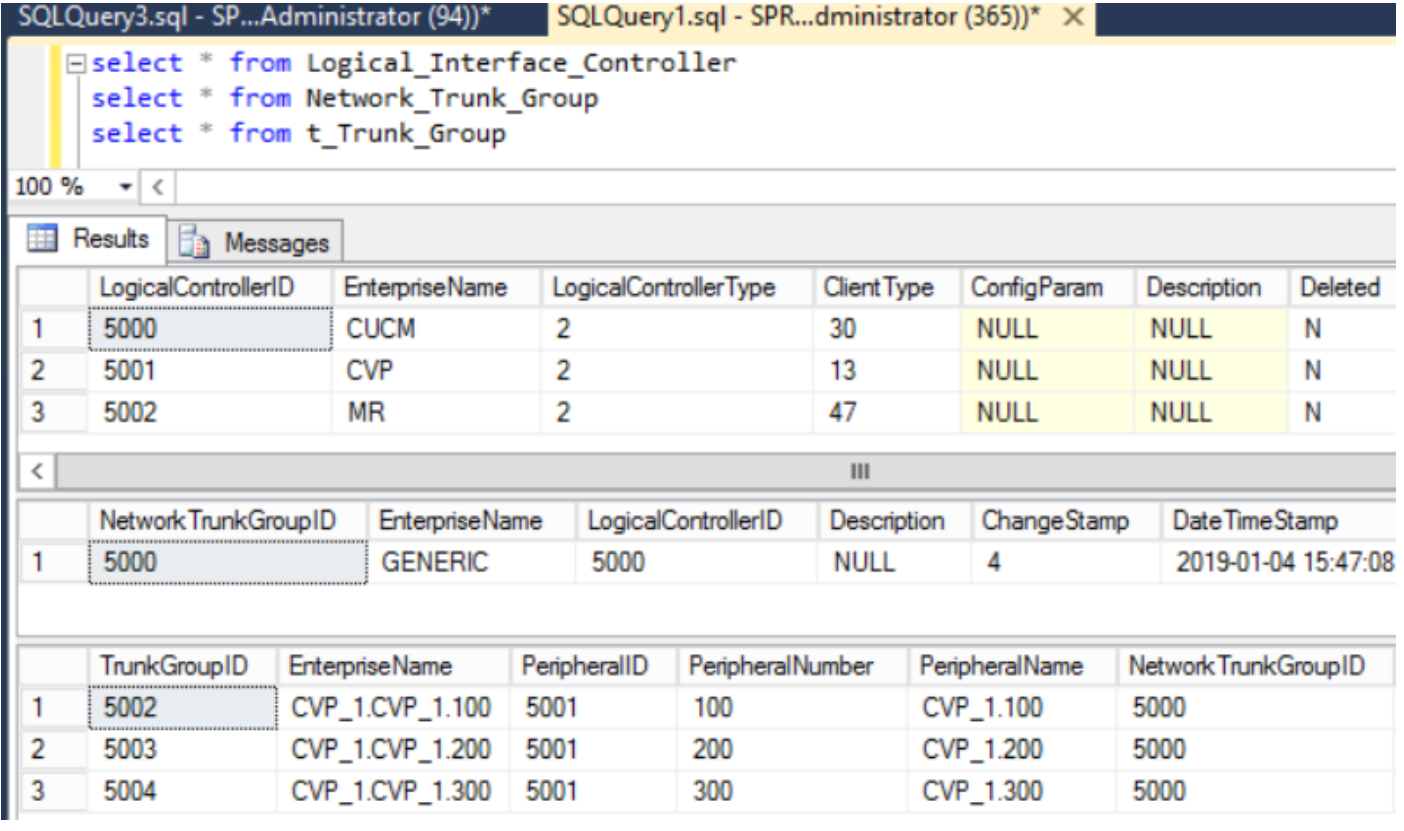

Netzwerk-Trunk-Gruppe wird mit LogicalControllerID als 5000 (CUCM) anstatt 5001 (CVP) importiert. Aus demselben Grund waren die jeweiligen NWTG- und TG-IDs für den VRU PG nicht bekannt, und die Intervalldaten für die Tabellen "Network\_Trunk\_Group\_Half\_Hour" und "Trunk\_Group\_Half\_Hour" wurden nicht auf den HDS aktualisiert. Dies wirkt sich auf den Performance-Bericht für den CUIC IVR-Port aus, der mit einem leeren Bericht zurückgegeben wird.

# Lösung

Da Sie die Beschränkung der Tools in PCCE zur Aktualisierung der Konfiguration betrachten, ist es erforderlich, die Konfiguration mithilfe der UPDATE SQL-Abfragen direkt auf die Logger A- und B-Datenbanken zu aktualisieren und mit AWDB zu synchronisieren.

### Vorgehensweise

1. Sichern Sie sich vor allem die vollständige SQL-Sicherung von Logger A & B und AWDB A & B.

<https://www.youtube.com/watch?v=VvaKmujEE7E>

- 2. Andern Sie den Start der Protokollierungs-A- und -B-Dienste als Manual im Service Controller, und beenden Sie den Dienst.
- 3. Andern Sie den Start der A- und B-Services des Distributors im Service-Controller als Manual (Manuell), und beenden Sie den Service.

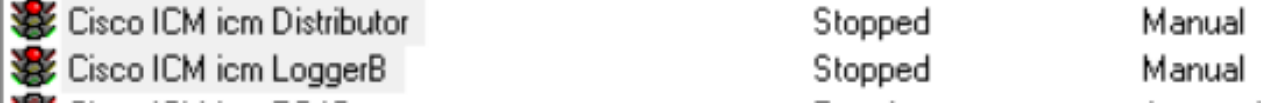

Führen Sie diese SQL-Abfragen für die Logger A DB aus, und erstellen Sie einen Screenshot 4. der Ausgabe.

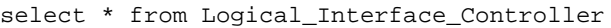

select \* from Network\_Trunk\_Group

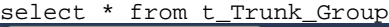

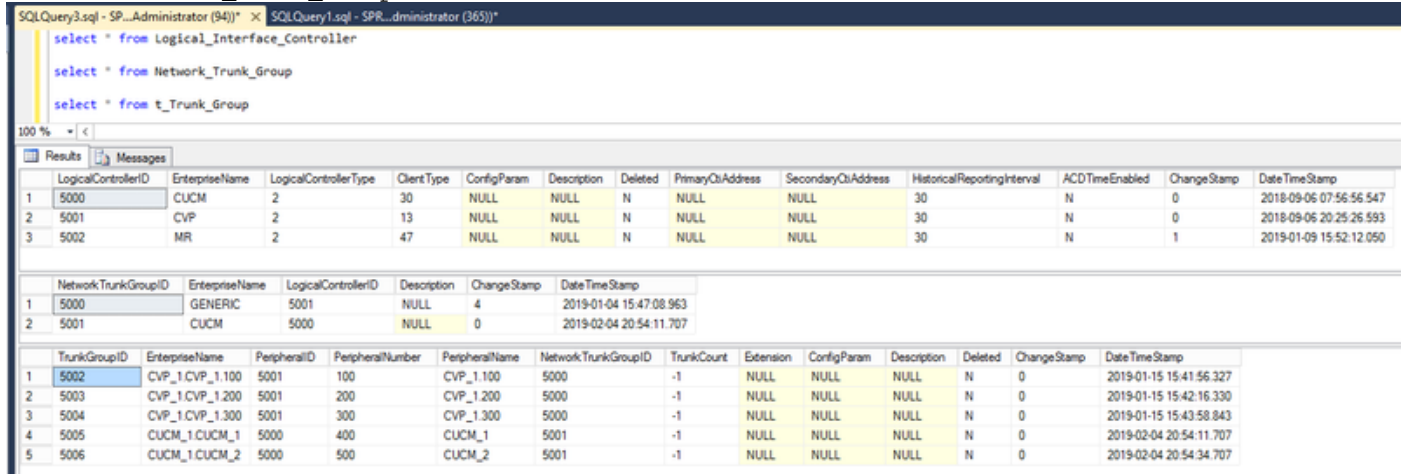

Hinweis: PCCE hat standardmäßig einen logischen Controller in der Basiskonfiguration. (Für UCCE sicherstellen)

Führen Sie die Unterabfrage in der DB der Protokollierung A und B aus, und stellen Sie 5. sicher, dass das Ergebnis mit einem Wert zurückgegeben wird.

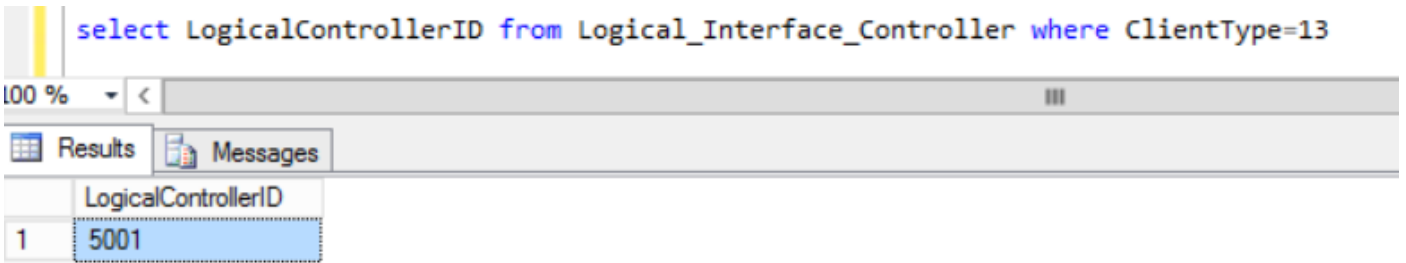

Führen Sie diese UPDATE-SQL-Abfrage für die DB Logger A aus, und stellen Sie sicher, 6. dass die Abfrage erfolgreich ausgeführt wurde.

UPDATE Network\_Trunk\_Group SET LogicalControllerID=(select LogicalControllerID from Logical\_Interface\_Controller where ClientType=13) where NetworkTrunkGroupID=5000

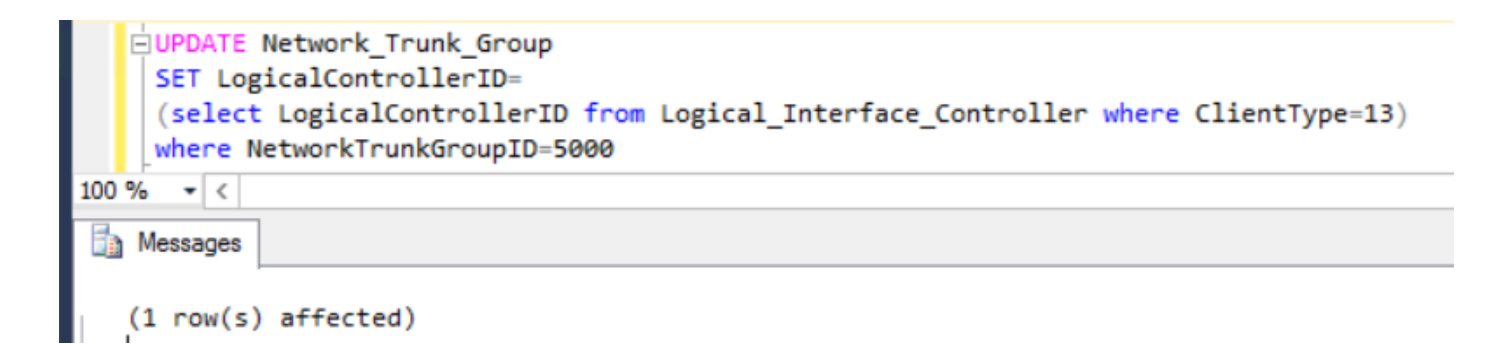

- Führen Sie die Auswahl von \* aus Network\_Trunk\_Group erneut aus, und bestätigen Sie die 7. Aktualisierung der logischen Controller-ID.
- Führen Sie die folgende UPDATE-SQL-Abfrage für die Logger-B-DB aus, und stellen Sie 8. sicher, dass die Abfrage erfolgreich ausgeführt wurde.

UPDATE Network\_Trunk\_Group SET LogicalControllerID=(select LogicalControllerID from Logical\_Interface\_Controller where ClientType=13) where NetworkTrunkGroupID=5000

- Führen Sie die Auswahl von \* aus Network\_Trunk\_Group erneut aus, und bestätigen Sie die 9. Aktualisierung der logischen Controller-ID.
- 10. Starten Sie die Dienste Protokollierung A und B im Service-Controller, und aktualisieren Sie den Start als Automatisch.
- 11. Starten Sie den Distributor-A-Service im Service-Controller, und aktualisieren Sie den Start als Automatisch.

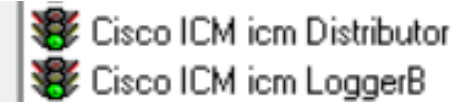

Running Automatic Automatic Running

- Gehen Sie auf dem AWHDS-Server zu C:\ProgramData\Microsoft\Windows\Start 12. Menu\Programs\Cisco Unified CCE Tools\Administration Tools.
- 13. Führen Sie das Dienstprogramm Lokale Datenbank initialisieren aus.

This PC > Local Disk (C:) > ProgramData > Microsoft > Windows > Start Menu > Programs > Cisco Unified CCE Tools > Administration Tools

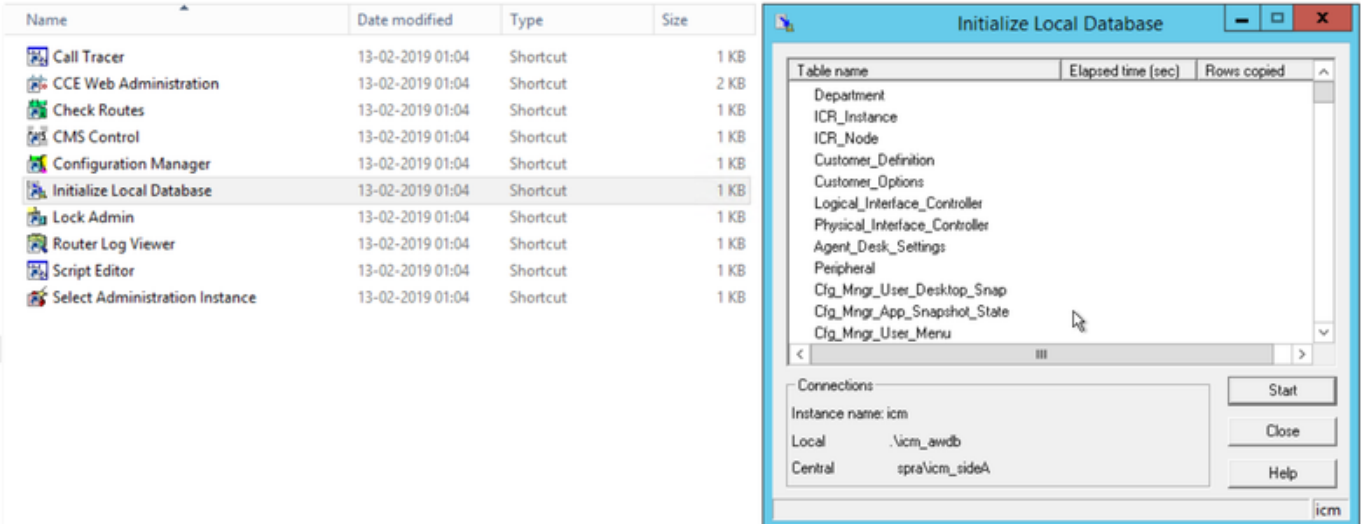

14. Klicken Sie auf Start, wie im Bild gezeigt, und Ja für die Warnmeldung, und warten Sie auf das Ergebnis.

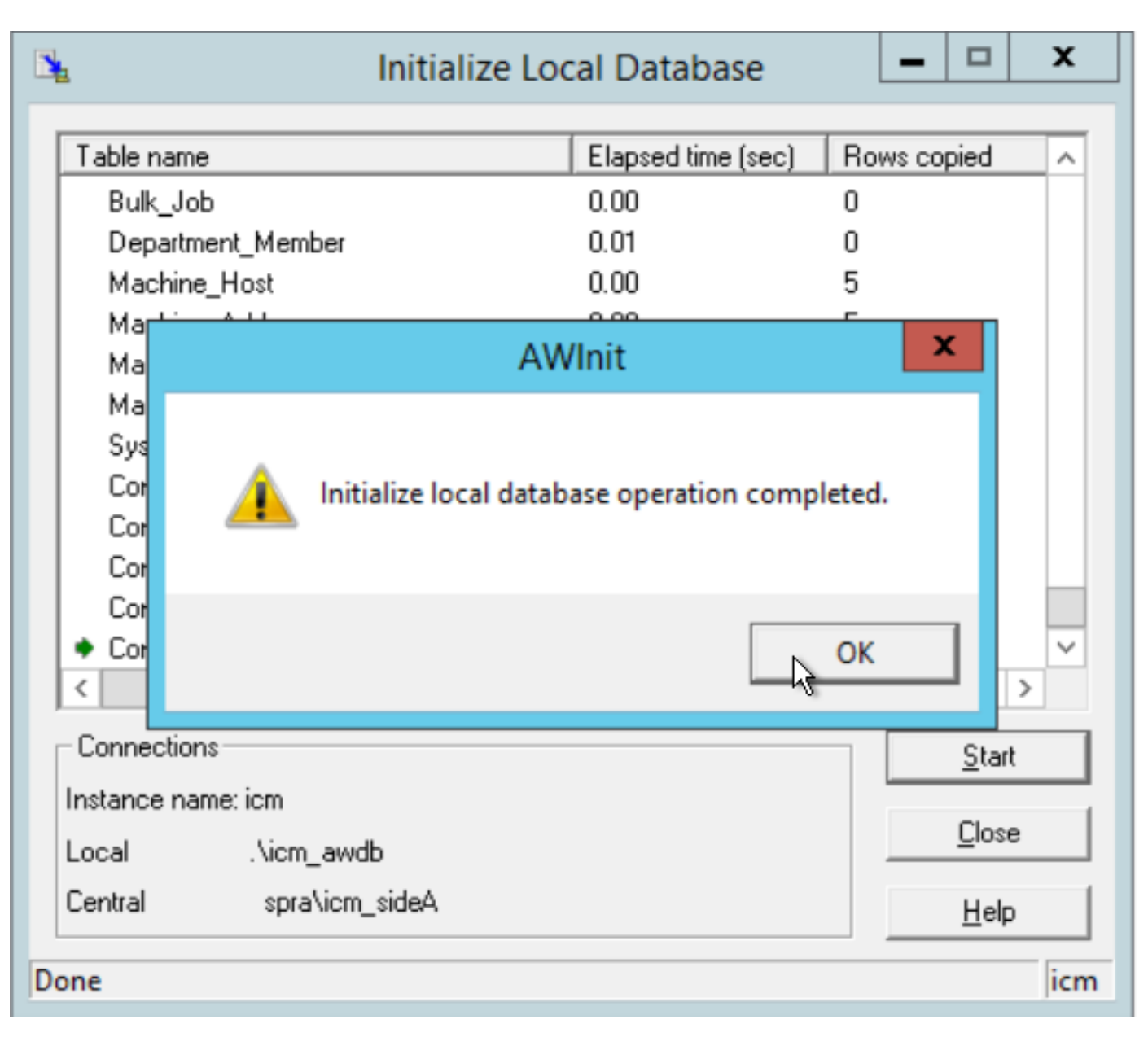

15. Führen Sie diese SQL-Abfragen für die AWDB A aus, und stellen Sie sicher, dass die Änderungen aktualisiert werden.

```
select * from Logical_Interface_Controller
select * from Network_Trunk_Group
select * from t_Trunk_Group
```
Hinweis: PCCE hat standardmäßig eine AWSITE, Init LocalDB kann nur auf Active AW ausgeführt werden, oder diese Fehlermeldung wird empfangen, während Sie die Init LocalDB in der inaktiven Seite ausführen

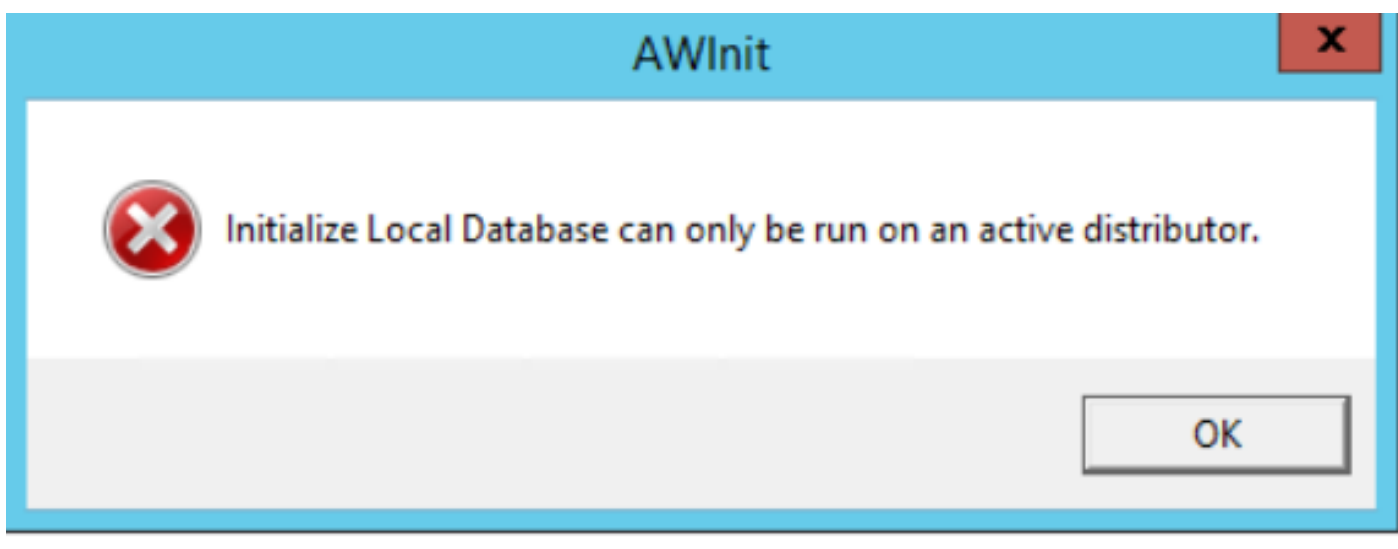

- 16. Um den Distributor B als aktive Seite zu etablieren, beenden Sie den Distributor A-Service.
- 17. Starten Sie den Service für Distributor B im Service-Controller, und aktualisieren Sie den Start als Automatisch.
- 18. Navigieren Sie im AWHDS-Server zu C:\ProgramData\Microsoft\Windows\Start Menu\Programs\Cisco Unified CCE Tools\Administration Tools
- 19. Führen Sie das Dienstprogramm Lokale Datenbank initialisieren aus.
- 20. Klicken Sie auf **Start** und dann auf Ja, um die Warnmeldung zu erhalten, und warten Sie bis zum Ergebnis.
- Führen Sie diese SQL-Abfragen für die AWDB B aus und stellen Sie sicher, dass die 21. Änderungen aktualisiert werden.
- select \* from Logical\_Interface\_Controller
- select \* from Network\_Trunk\_Group
- select \* from t\_Trunk\_Group
	- 22. Starten Sie den Service Distributor A im Service Controller.

Hinweis: Die meisten Konfigurationsänderungsanforderungen werden über den Router ausgeführt, Konfigurationen auf SQL werden jedoch nicht direkt aktualisiert. Er synchronisiert den Router-Speicher im nächsten ConfigUpdate-Intervall. Sie müssen bis zum nächsten Intervall warten oder den Schritt 23 (Keine Auswirkungen) durchführen.

Führen Sie den Befehl get\_config im RTTEST aus, und rufen Sie die aktualisierten 23. Informationen zum Router-Speicher ab.

```
PS C:\Users\Administrator.NAG> rttest /cust icm /node RouterA
  TEST Release 11.6.1.0 . Build 00808
ttest: get_config
rttest: _
```
23. Navigieren Sie zum Peripheral Gateway A und B, und stellen Sie eine Verbindung zum OPCTEST von VRU PG her.

#### 24. Ausführen der Befehle

list\_network\_trunk\_group <NetworkTrunkGroupID> (5000) and

list\_trunk\_group <VRU Peripheral ID> (5001)

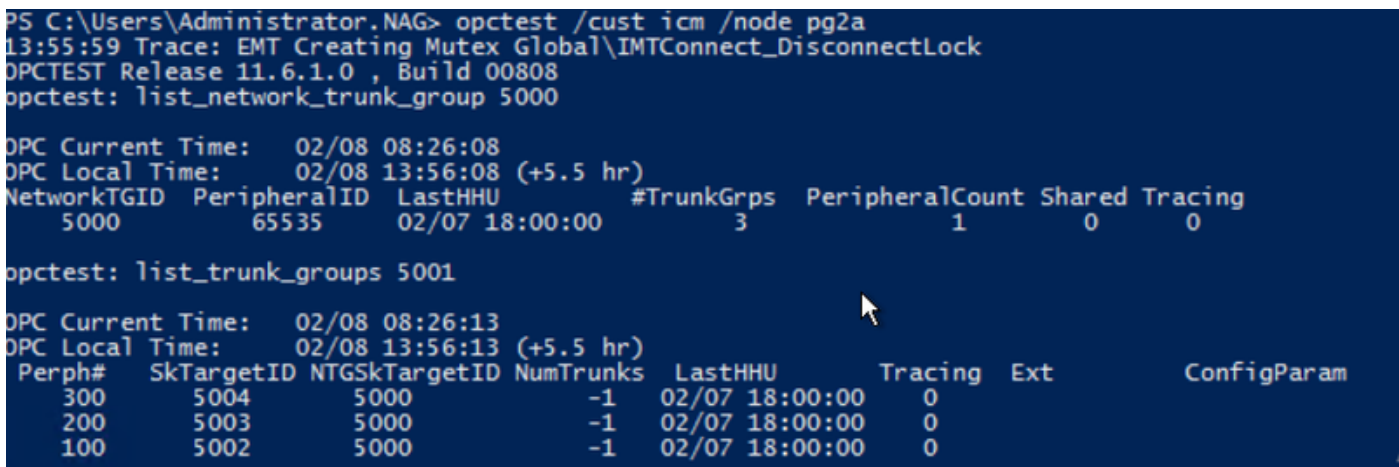

- 26. Stellen Sie sicher, dass die aktualisierte Konfiguration, wie hier gezeigt, in den VRU PG OPC übernommen wird.
- 27. Post the Logger and AWDB update and OPCTEST result, the required interval updates matching will will will will in the HDS DB. (Nach 30 Minuten).
- Führen Sie diese SQL-Abfragen aus, und stellen Sie sicher, dass die Intervalldaten 28. aktualisiert werden.

select \* from t\_Trunk\_Group\_Half\_Hour where DateTime>'2019-02-14'

select \* from Network\_Trunk\_Group\_Half\_Hour where DateTime>'2019-02-14'

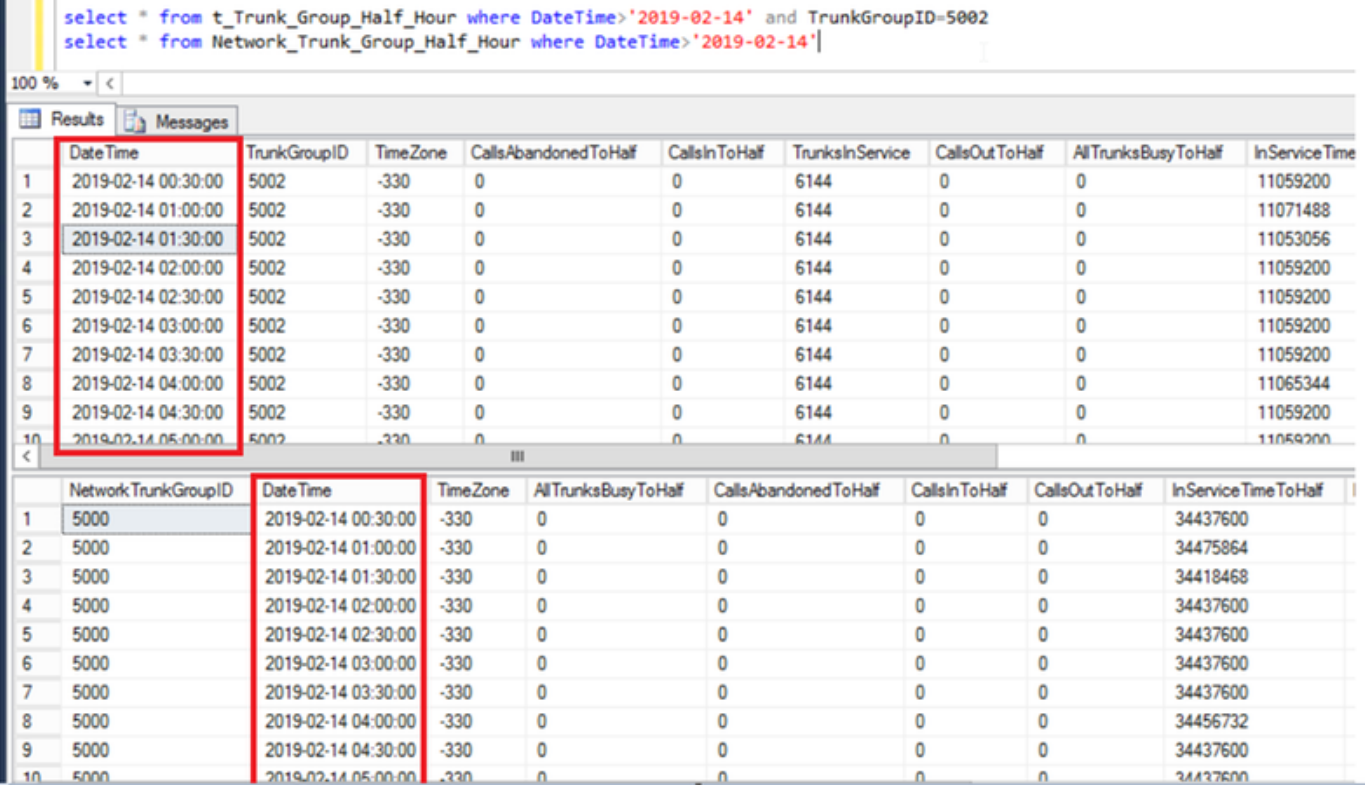

# **Rollback**

Der direkte Zugriff auf die Protokollierungsdatenbank und die Verwendung von SQL UPDATE-Befehlen sind sehr wichtig und sensibel. Eine unangemessene Nutzung der Schritte kann zum Verlust von Daten, zur Datenkorrektur usw. führen. Es wird dringend empfohlen, die oben genannten Schritte nur für das spezifische Szenario auf Empfehlung des Cisco TAC-Technikers zu verwenden.

Da Sie die SQL-Datenbank-Sicherung (VOLLSTÄNDIG) gesammelt haben, bevor Sie mit den Schritten fortfahren, können Sie Dateien sichern, um die Datenbank wiederherzustellen, um die Unsicherheit zu überwinden.

[https://www.youtube.com/watch?v=TWQe\\_CxK9Ik](https://www.youtube.com/watch?v=TWQe_CxK9Ik)